## *Vendor Portal – Adult Supported Employment Extended Services (ASE) Referral*

The step-by-step instructions below are provided for you to complete the process of a creating an ASE Referral in the Vendor Portal. To create a new ASE Referral in the Vendor Portal, you will take the following path:

- 1. Create New Referral and Save as Draft
- 2. Display Draft Referral
- 3. Complete Referral Information and Submit
- From the main menu along the top of the **Portal** page, click the link for **Referral** to display **Referral Navigation** items.

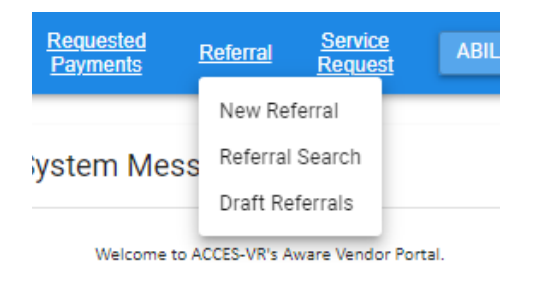

Please contact **vrsupport@nysed.gov** for any questions or

• Click **New Referral** to display the **Referral** page.

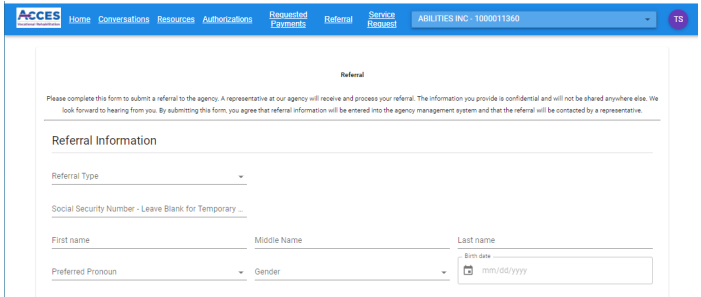

• Use the drop-down arrow forthe **Referral Type** field to select the available option **ASE**.

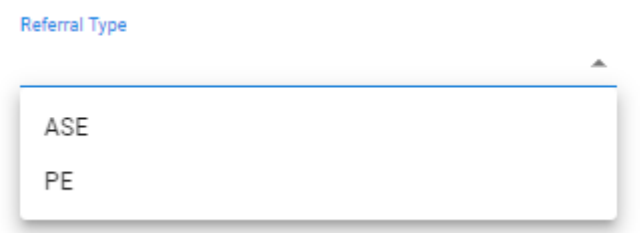

• In the section: **Referral Information**, enter a **Social Security Number (if available)**. Note: the SSN number will be masked as you type, and the surrounding font will be red until you have entered 9 digits.

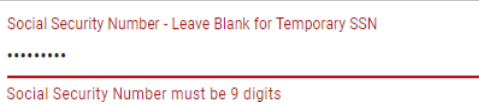

- *DO NOT use any SSN beginning with 999-xx-xxxx. This is reserved for Temporary SSNs that get generated by the Aware case management system if needed.*
- Completed SSN field:

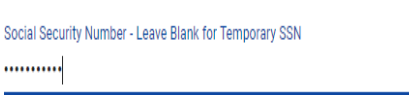

Enter values in the fields provided for **First Name**, **Middle Name** and **Last Name**.

Use the drop-down arrow to select a value for **Preferred Pronoun** from the list provided.

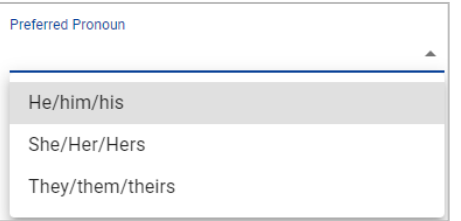

Use the drop-down arrow to select a value for **Gender** from the list provided.

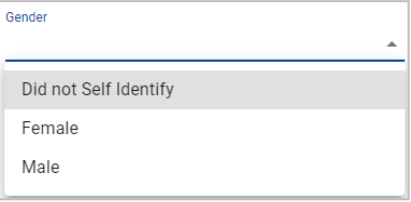

Use either the date picker (calendar icon) or enter the **Birth Date** using the following format: *mm/dd/yyyy*.

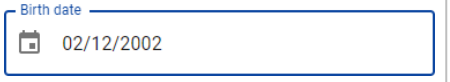

Use the drop-down arrow to select a value(s) for **Ethnicity** from the list provided.

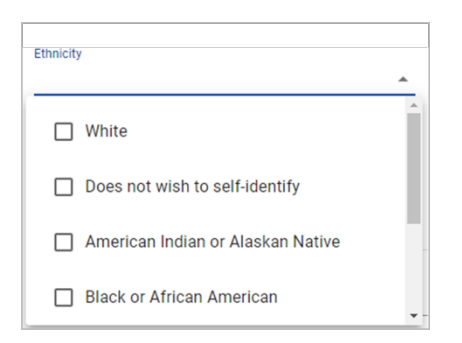

In the section: **Referral Source Information**, use the drop-down arrow to select a value for **Referral Source** from the list provided.

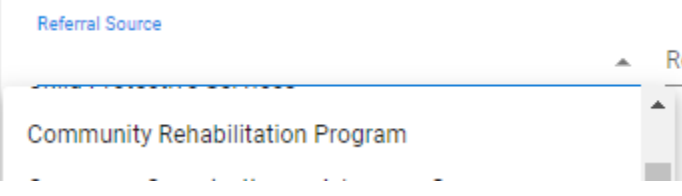

In the **Referral Source Detail** list the Referral Source's Job Title, then your agency name in the **Organization Name** field.

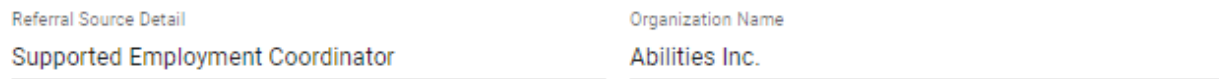

Continue with the contact information in the subsequent fields. Please be sure to include the email address and phone number in case ACCES-VR staff have questions regarding the referral.

Any comments for ACCES-VR staff regarding the referral can be entered in the **Comments** box. In the **Referral Notes and Attachments** section, enter "**Adult Supported Employment Extended**" in the box asking for a description of the services you are requesting.

Comments

**Referral Notes and Attachments** 

Please describe the services you are requesting

If there is a current Extended Services Plan, you can upload it to the referral.

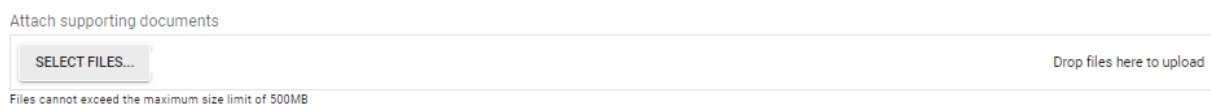

If you are done with the referral and ready to send it to ACCES-VR, click **Submit Changes**. If you wish to save the record and finish it later, click **Save Referral As Draft.**

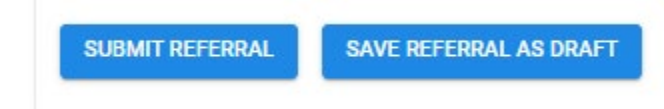

A successful referral submission will display a confirmation.

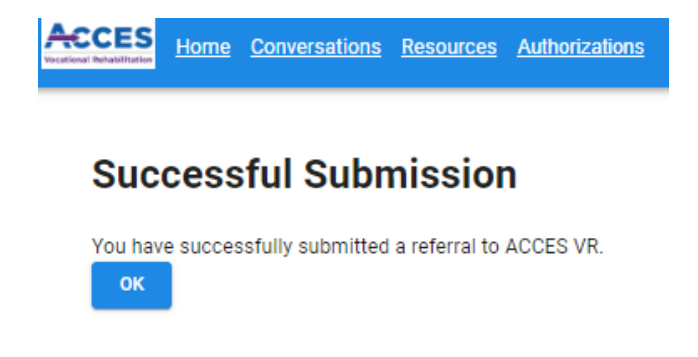

Once submitted, the referral is assigned a Referral ID number. Reopening the referral will display that number, the status, last updated date and the counselor assigned to the referral. Due to the volume of Adult Supported Employment Extended services referrals, it may take some time to see dates in the "Counselor Name" field. When the Adult Supported Employment case is created in Aware from the referral, the status will change to "Closed".

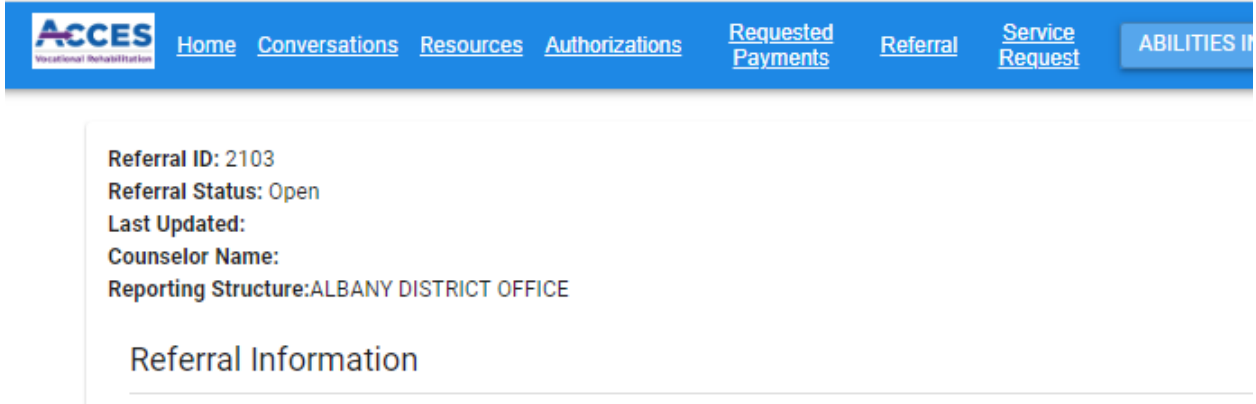

Submitted referrals and draft referrals can be retrieved from clicking on **Referral Search** or **Draft Referrals**, respectively.

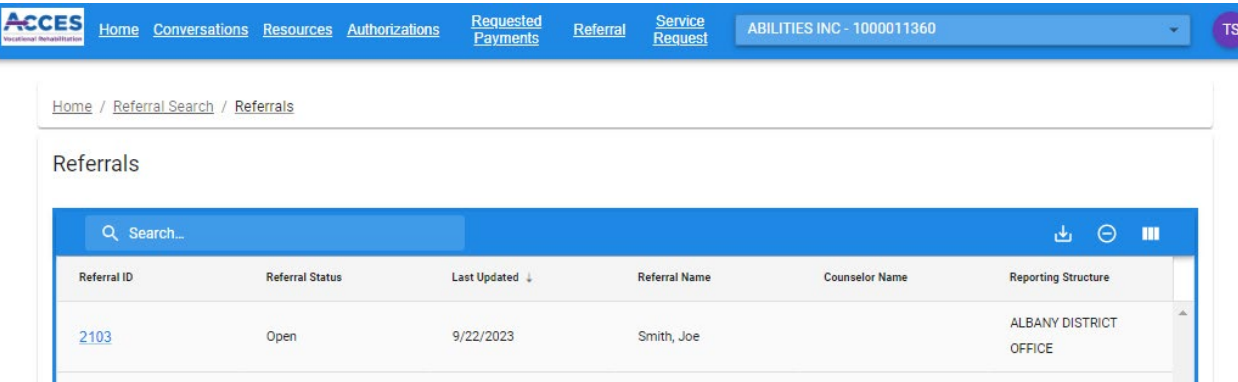